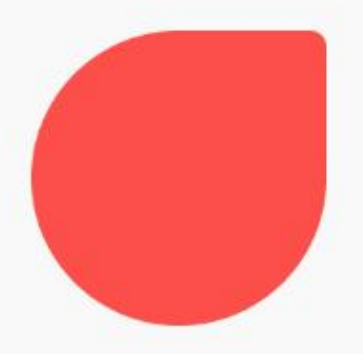

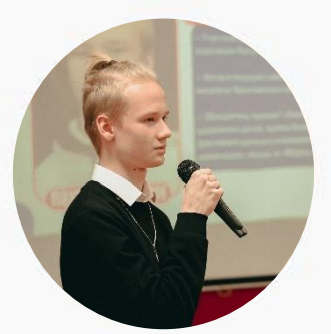

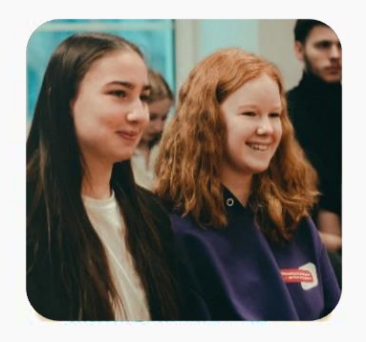

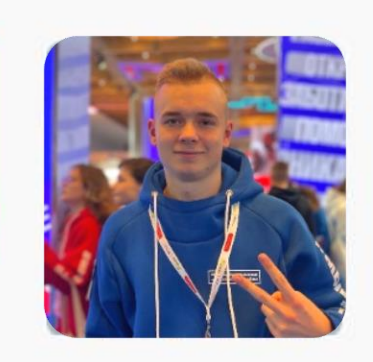

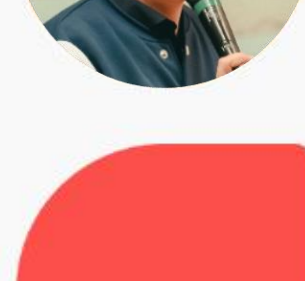

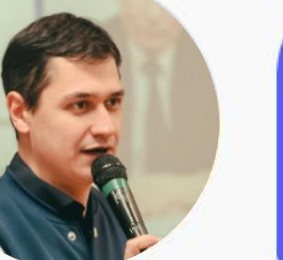

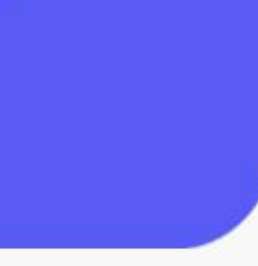

Российское движение детей и молодёжи «ДВИЖЕНИЕ ПЕРВЫХ»

> **ВЛАДИМИРСКАЯ** ОБЛАСТЬ

## **РЕГИСТРАЦИЯ УЧАСТНИКОВ И НАСТАВНИКОВ НА САЙТЕ БУДЬВДВИЖЕНИИ.РФ**

## ДЛЯ РЕГИСТРАЦИИ ВАМ ПОНАДОБИТСЯ КОМПЬЮТЕР И ТЕЛЕФОН С ВЫХОДОМ В ИНТЕРНЕТ

# **ПИРИ 121 12** В ПОИСКОВОЙ СТРОКЕ ВВОДИМ «БУДЬВДВИЖЕНИИ.РФ»;<br>
И ПЕРЕХОДИМ НА САЙТ, НАЖАВ «ENTER».

## **ПЕРЕХОДИМ НА САЙТ, НАЖАВ «ENTER».**

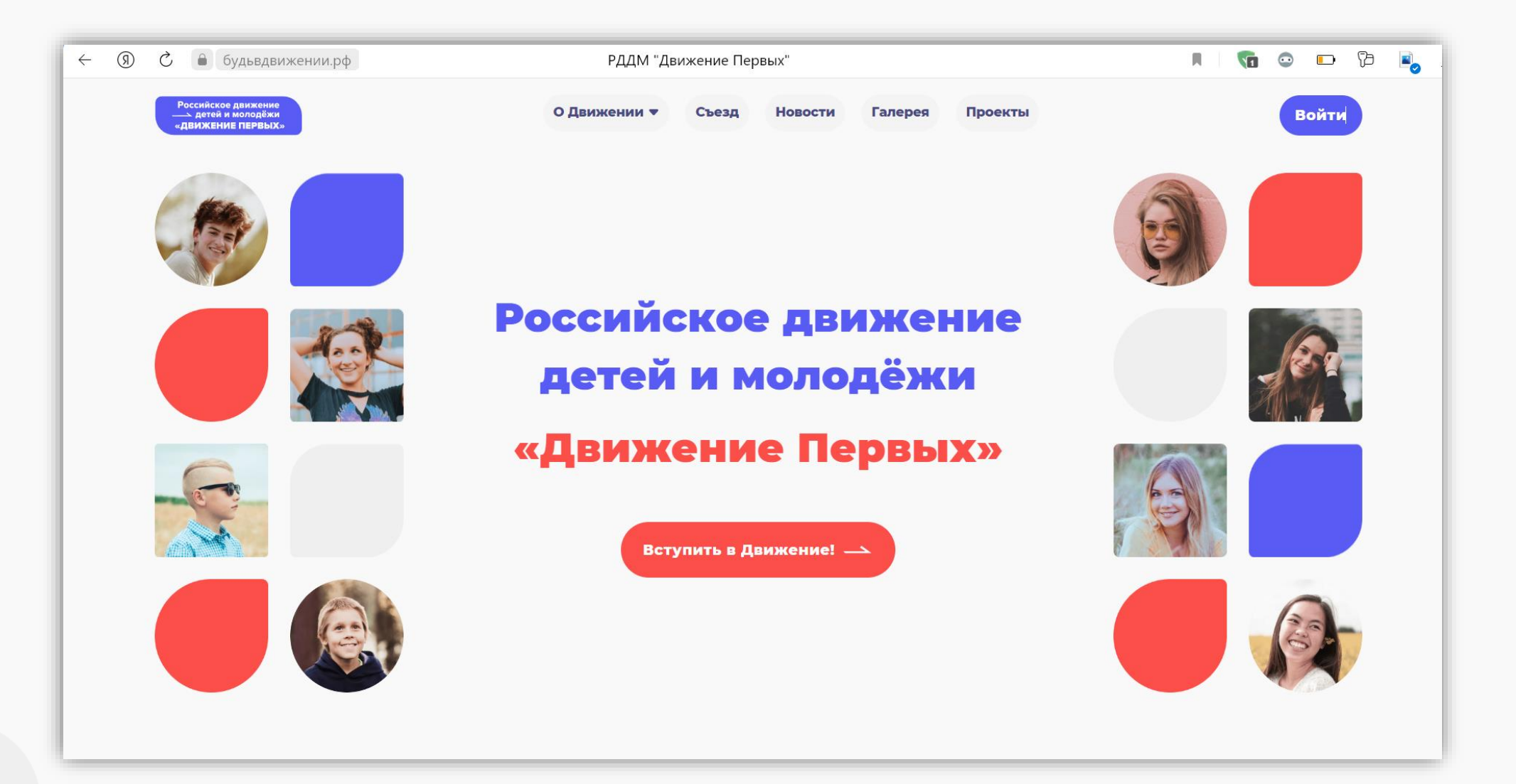

# **ШАГ №2 ПЕРЕХОДИМ В ОКНО «ВОЙТИ»;**

**ПЕРЕХОДИМ НА ВКЛАДКУ «РЕГИСТРАЦИЯ».**

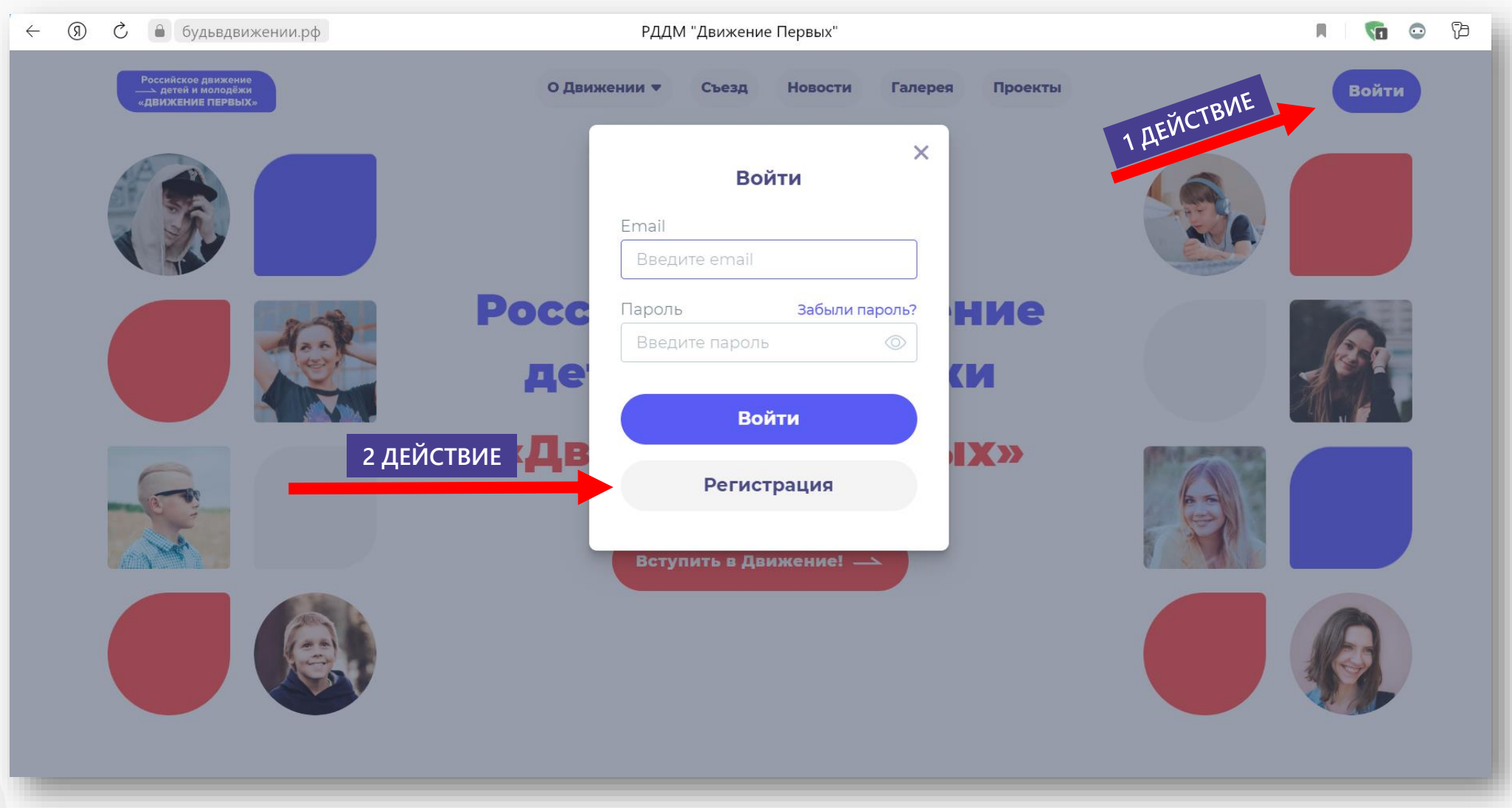

**ШАГ №3** / ВЫБИРАЕМ ВАРИАНТ РЕГИСТРАЦИИ «УЧАЩИЙСЯ» ИЛИ «НАСТАВНИК»;<br>ВВОДИМ ДАННЫЕ: Е-МАІL, ДАТА РОЖДЕНИЯ, НАСЕЛЕННЫЙ ПУНКТ. **ВВОДИМ ДАННЫЕ: E-MAIL, ДАТА РОЖДЕНИЯ, НАСЕЛЕННЫЙ ПУНКТ.**

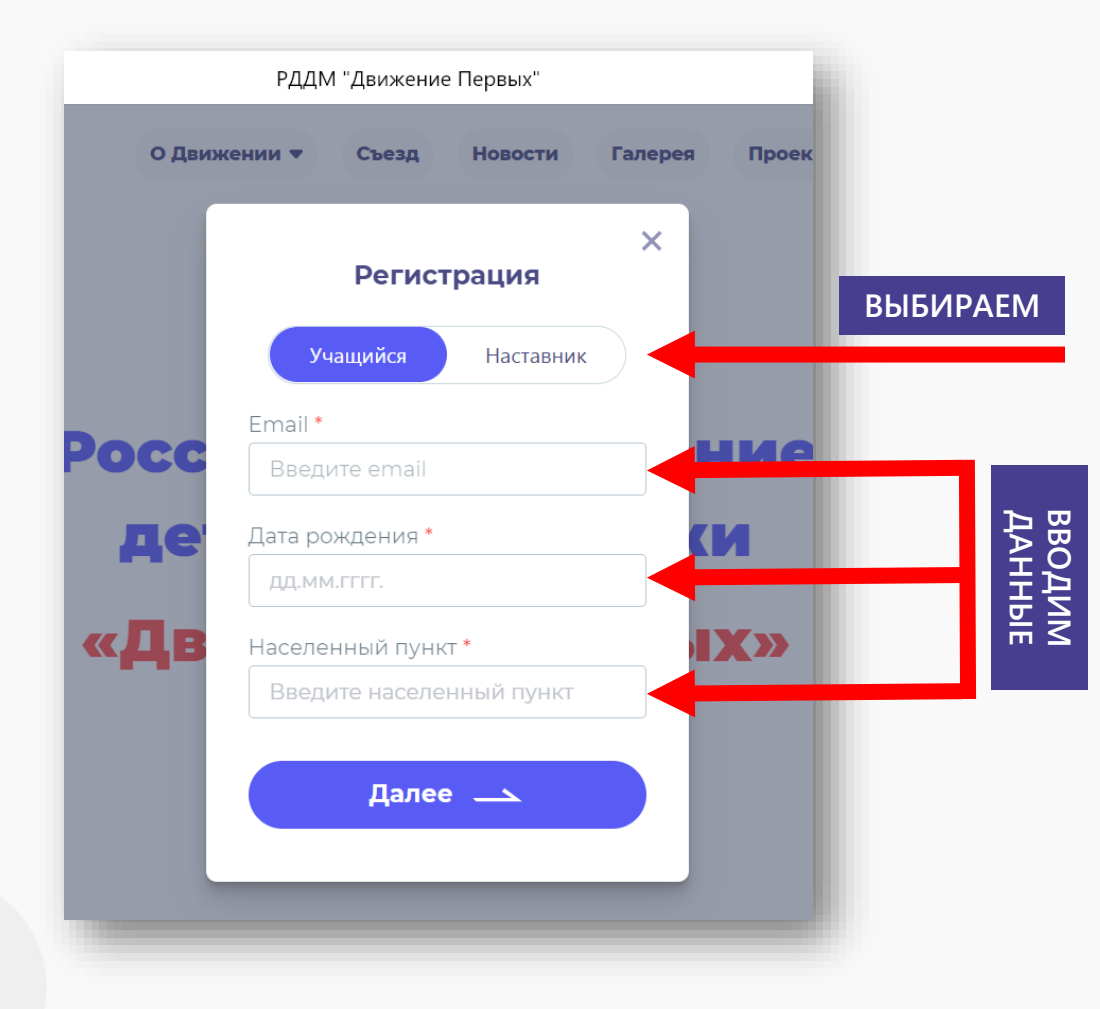

**«Учащиеся» – несовершеннолетние лица, обучающиеся по образовательным программам начального общего, основного общего, среднего общего, среднего профессионального образования, высшего образования и иные несовершеннолетние лица.**

**«Наставники» – совершеннолетние лица, имеющие образование не ниже среднего общего и (или) среднего профессионального образования и участвующие в воспитании и организации досуга участников-обучающихся. Наставники могут выполнять в Движении функции вожатых, добровольцев. Наставниками также могут быть родители и иные законные представители участниковобучающихся.**

**«Наставниками» не могут являться лица, которые в соответствии с Трудовым кодексом Российской Федерации не допускаются к педагогической деятельности, лица, которые в соответствии со статьей 15 Федерального закона от 12 января 1996 года № 7-ФЗ «О некоммерческих организациях» не могут быть учредителями (участниками, членами) некоммерческих организаций, иностранные агенты.**

### ВВОДИМ ДАННЫЕ: ФАМИЛИЯ, ИМЯ, ОТЧЕСТВО, ПАРОЛЬ;<br>ОЗАКОМИТЬСЯ С УСЛОВИЯМИ И ПОСТАВИТЬ 2 ГАЛОЧИКИ  $\begin{array}{c} \leftarrow \searrow \end{array}$ С ПОДТВЕРЖДЕНИЕМ.

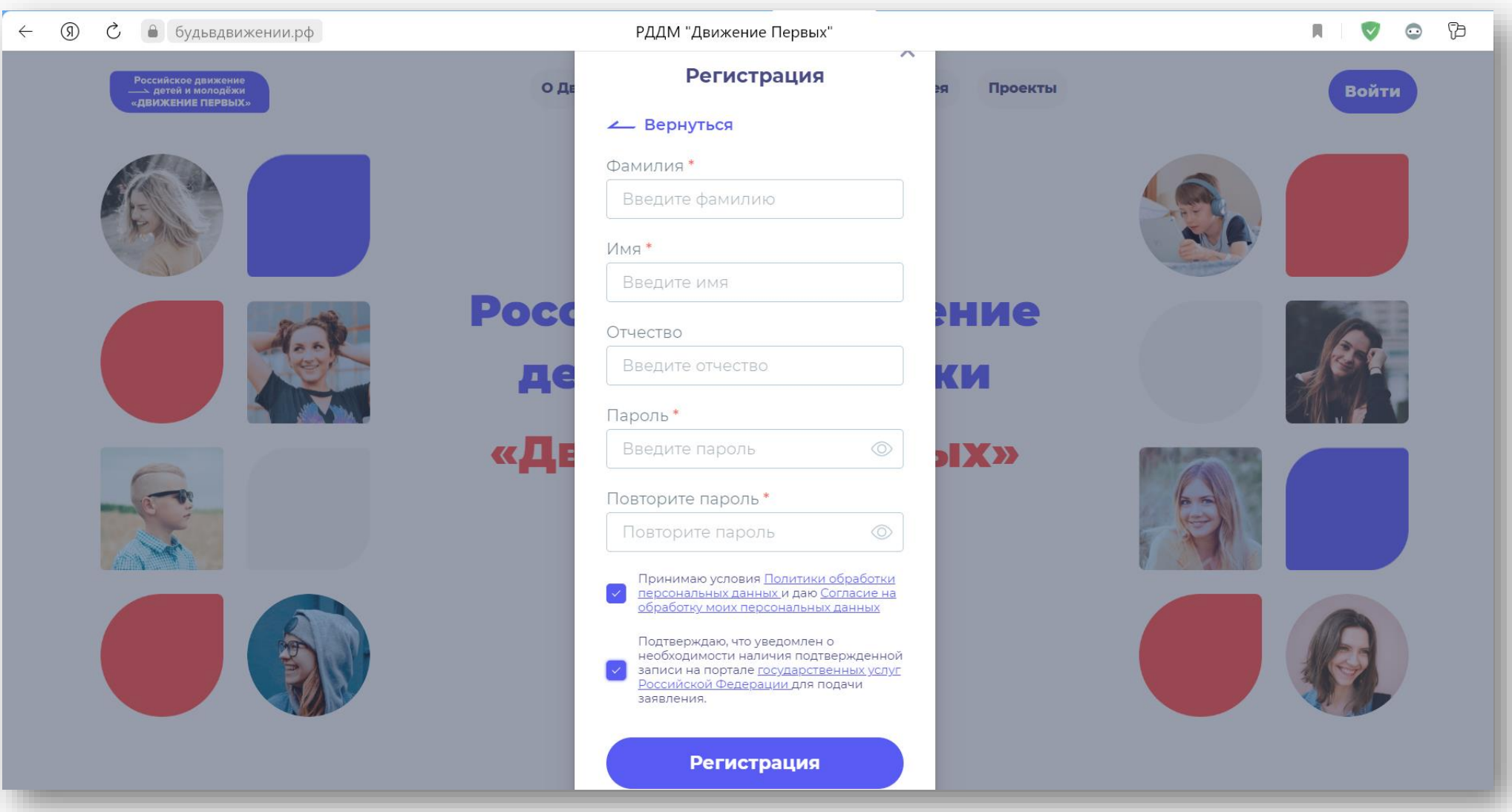

- **ЗАХОДИМ В ЭЛЕКТРОННУЮ ПОЧТУ, КОТОРУЮ УКАЗЫВАЛИ ПРИ РЕГИСТРАЦИИ;**
- **НАХОДИМ ПИСЬМО ОТ info@rddm.su С ПОДТВЕРЖДЕНЕМ ПОЧТЫ (ПРОВЕРЬТЕ «СПАМ»);**
- **НАЖИМАЕМ «ПОДТВЕРЖИТЬ».**

### Готово!

Чтобы завершить регистрацию и подтвердить свой адрес электронной почты, нажмите на кнопку ниже

Подтвердить

Либо перейти по ссылке-активации: https://xn--90acagbhgpca7c8c7f.xn--p1ai/auth/confirm\_email/132dbfdb-7eda-48ac-b37f-32ffcd93462d/

**ПОДТВЕРДИТЬ**

### **ВХОДИМ В ЛИЧНЫЙ КАБИНЕТ, ЗАПОЛНИВ ЭЛЕТРОННУЮ ПОЧТУ И ПАРОЛЬ; ЗАХОДИМ В РАЗДЕЛ «ЛИЧНЫЙ КАБИЕНТ».**

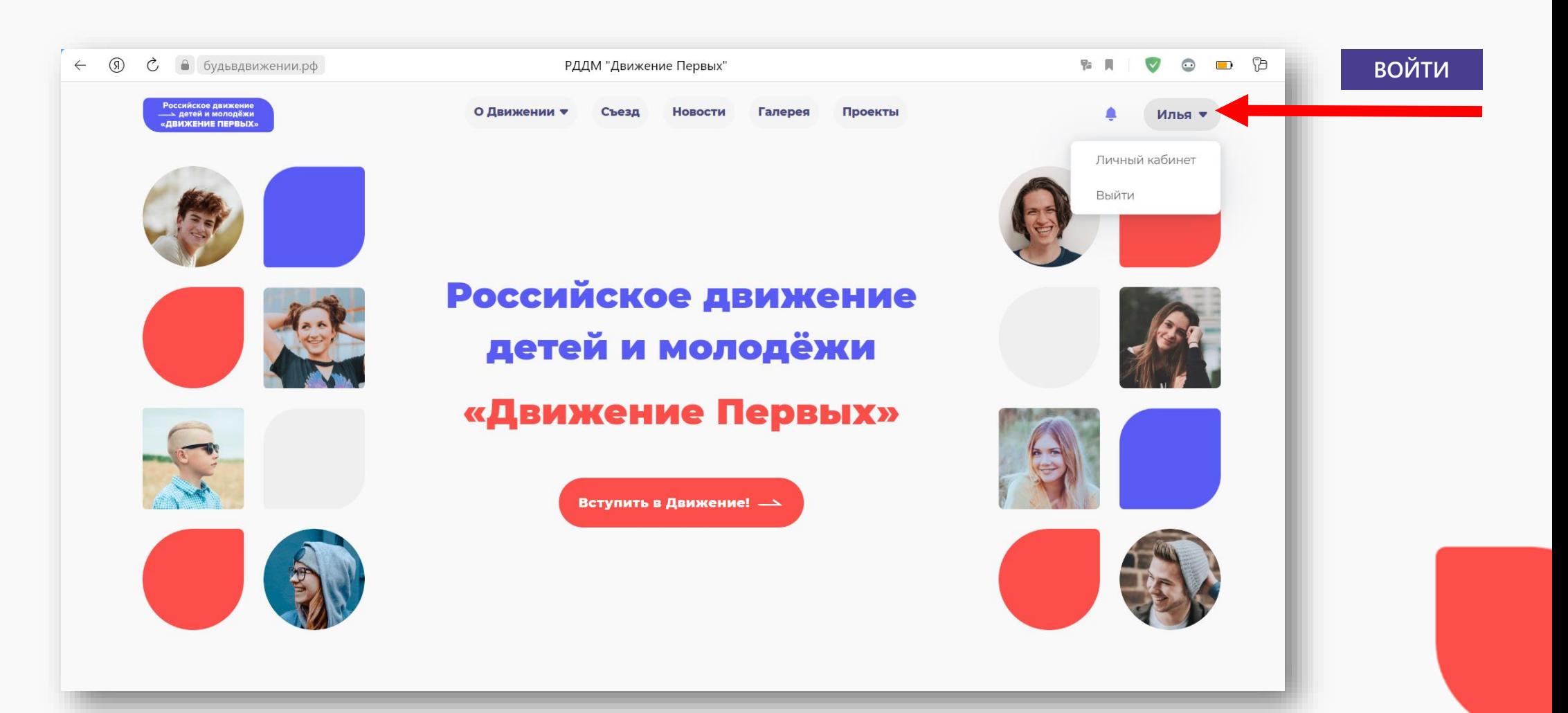

### **ШАГ №7 В РАЗДЕЛЕ «ПРОФИЛЬ» ПЕРЕВОДИМ КНОПКУ «ОТПРАВЛЯТЬ УВЕДОМЛЕНИЯ НА ЭЛЕКТРОННУЮ ПОЧТУ» В АТИВНЫЙ РЕЖИМ**

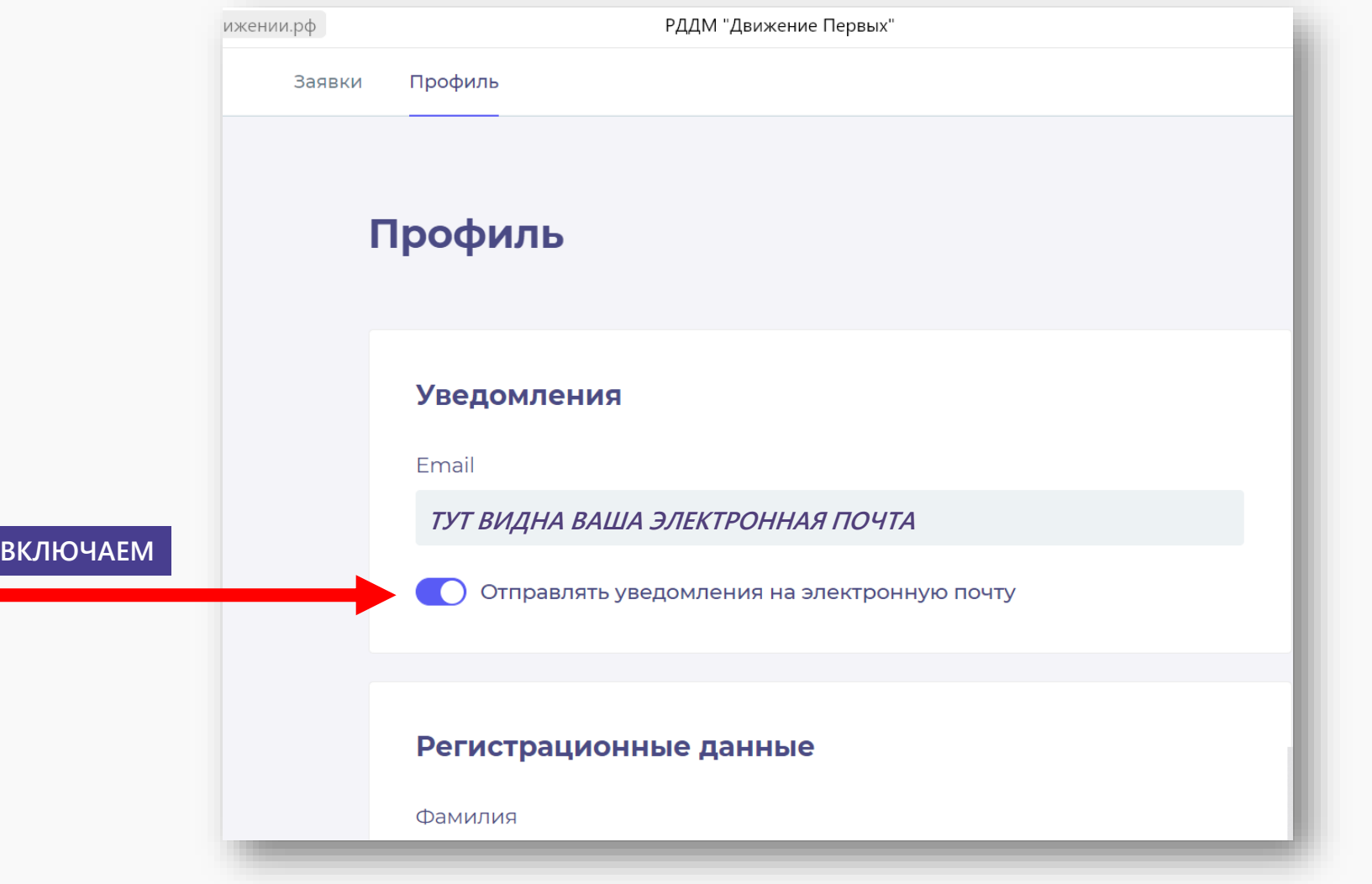

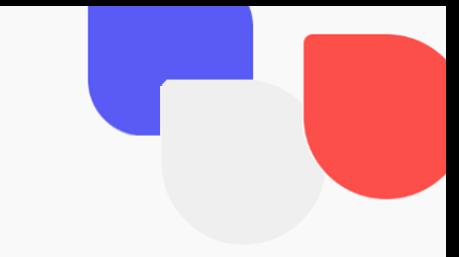

### **ШАГ №8 ПЕРЕХОДИМ В РАЗДЕЛ «ЗАЯВКИ»; ПЕРЕХОДИМ В РАЗДЕЛ «КОНТАКТЫ КАНДИДАТА».**

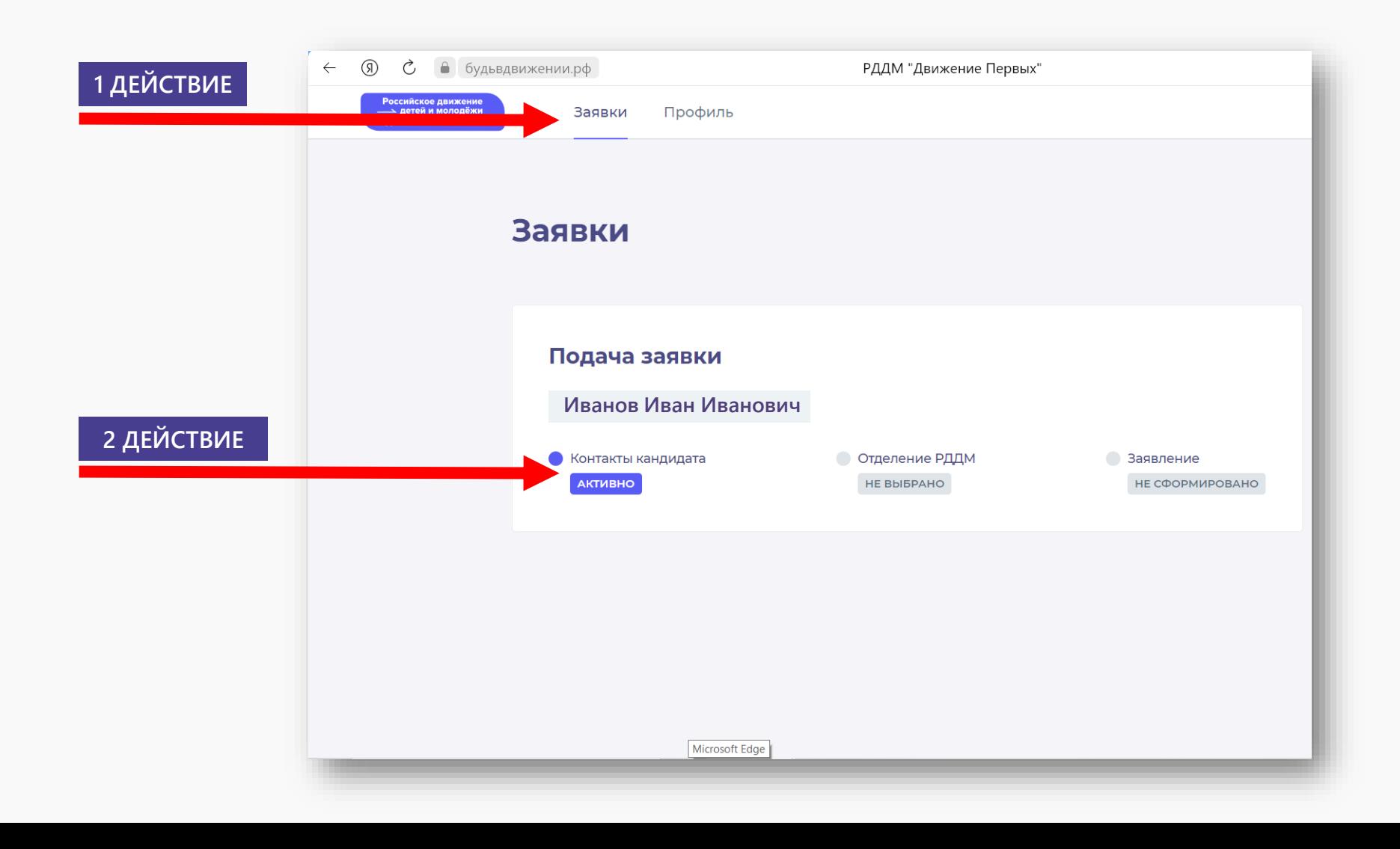

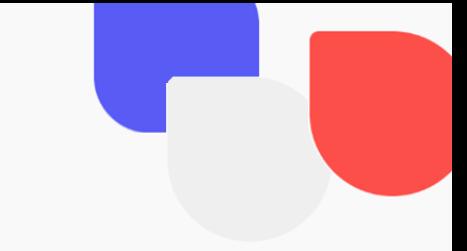

### **ШАГ №9 ЗАПОЛНЯЕМ ОБЯЗАТЕЛЬНЫЕ К ЗАПОЛНЕНИЮ ПОЛЯ; ДАЛЕЕ НАЖИМАЕМ «СОХРАНИТЬ КОНТАКТЫ».**

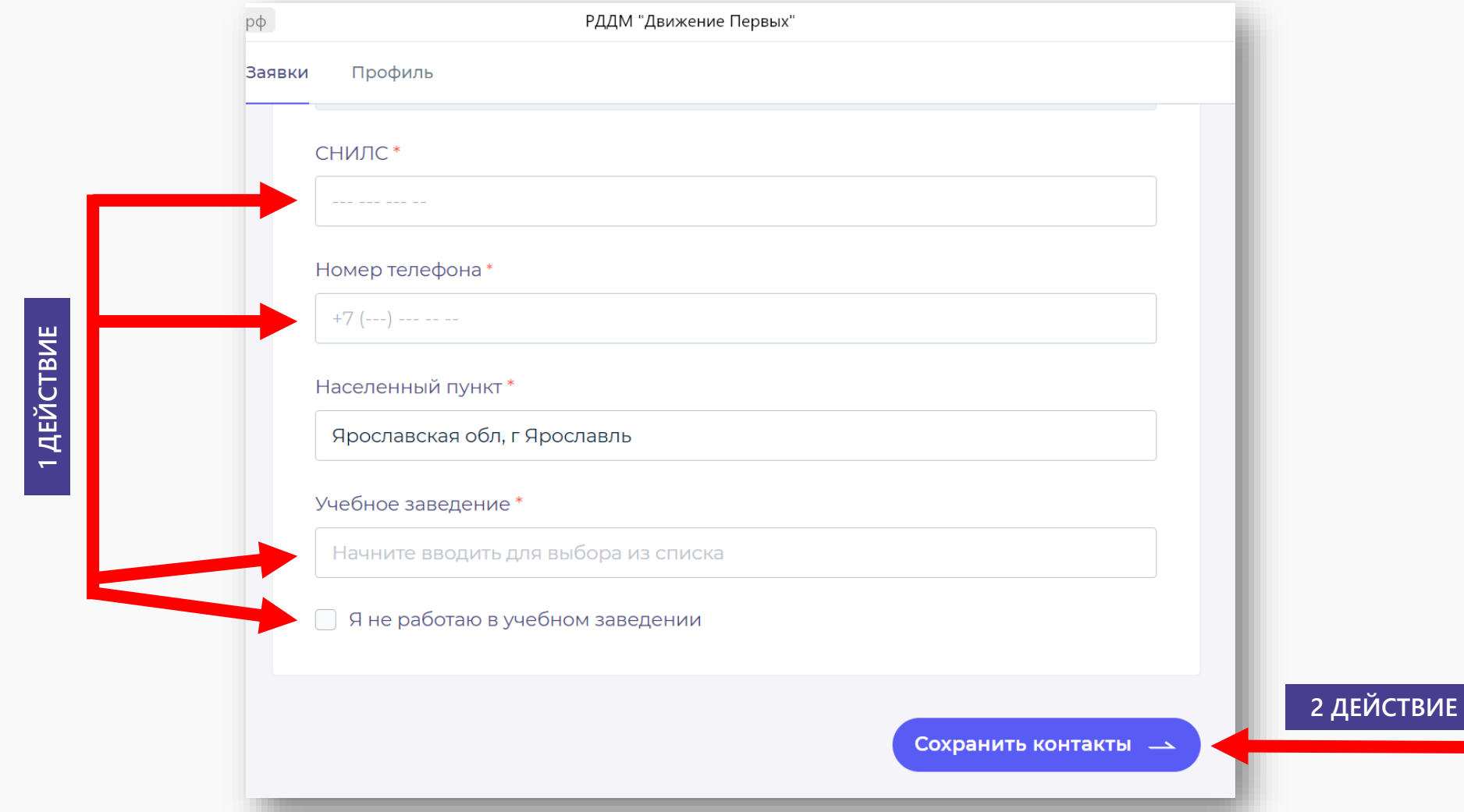

## **THAT Nº10** Y HAXWMAEM «COXPAHИTЬ»

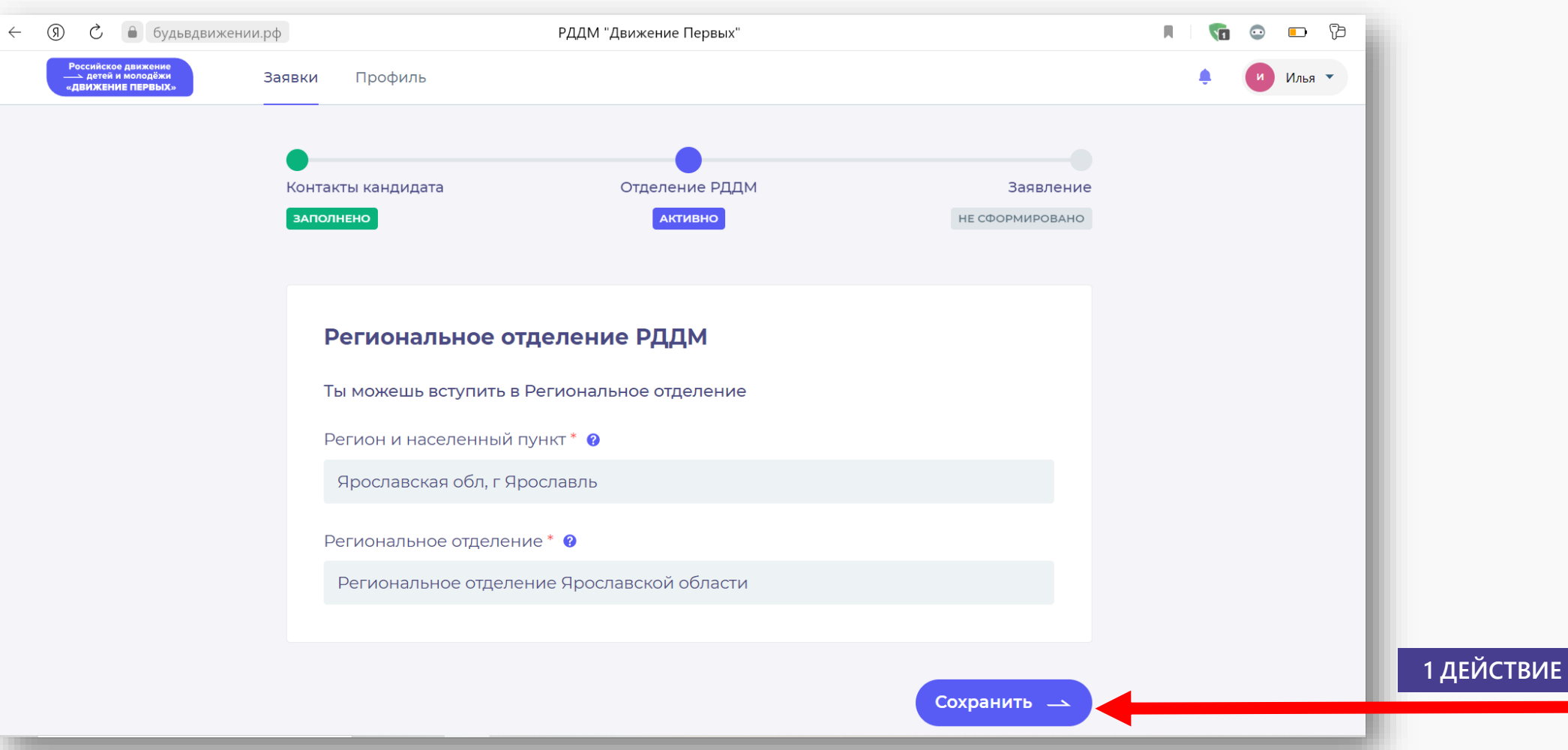

**НЕОБХОДИМО СКАЧАТЬ ЗАЯВЛЕНИЕ, НАЖАВ НА «СКАЧАТЬ ЗАЯВЛЕНИЕ»;**<br>КАБИЕНТ НА ПОРТАЛЕ ГОСУСЛУГ». **ДЛЯ ПОДПИСАНИЯ ЗАЯВЛЕНИЯ НЕОБХОДИМО ПЕРЕЙТИ В «ЛИЧНЫЙ КАБИЕНТ НА ПОРТАЛЕ ГОСУСЛУГ».**

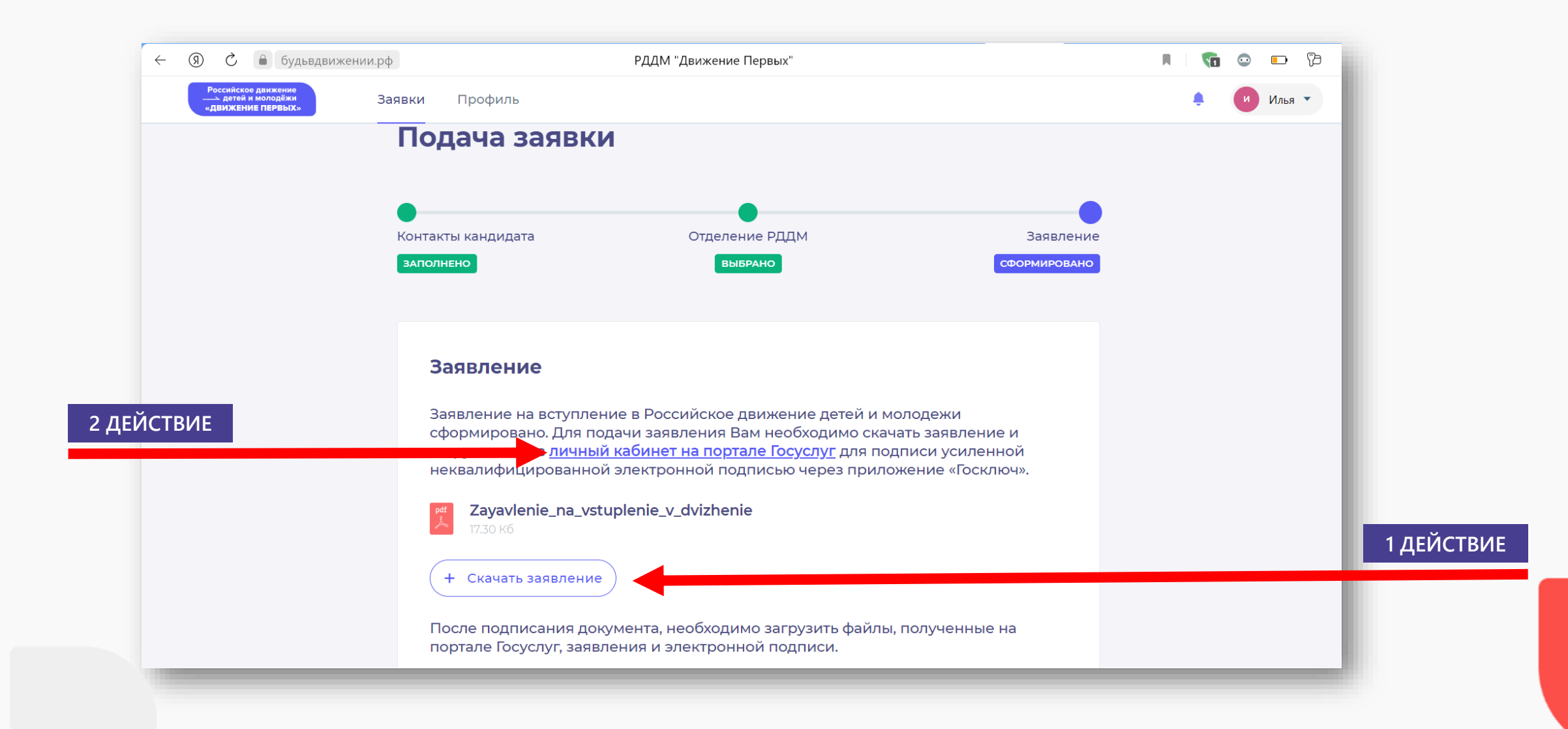

## LIAF Nº12 V HAXWMAEM «HAYATЬ»

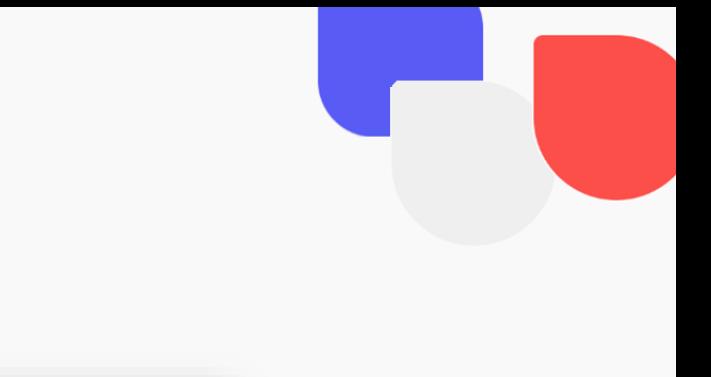

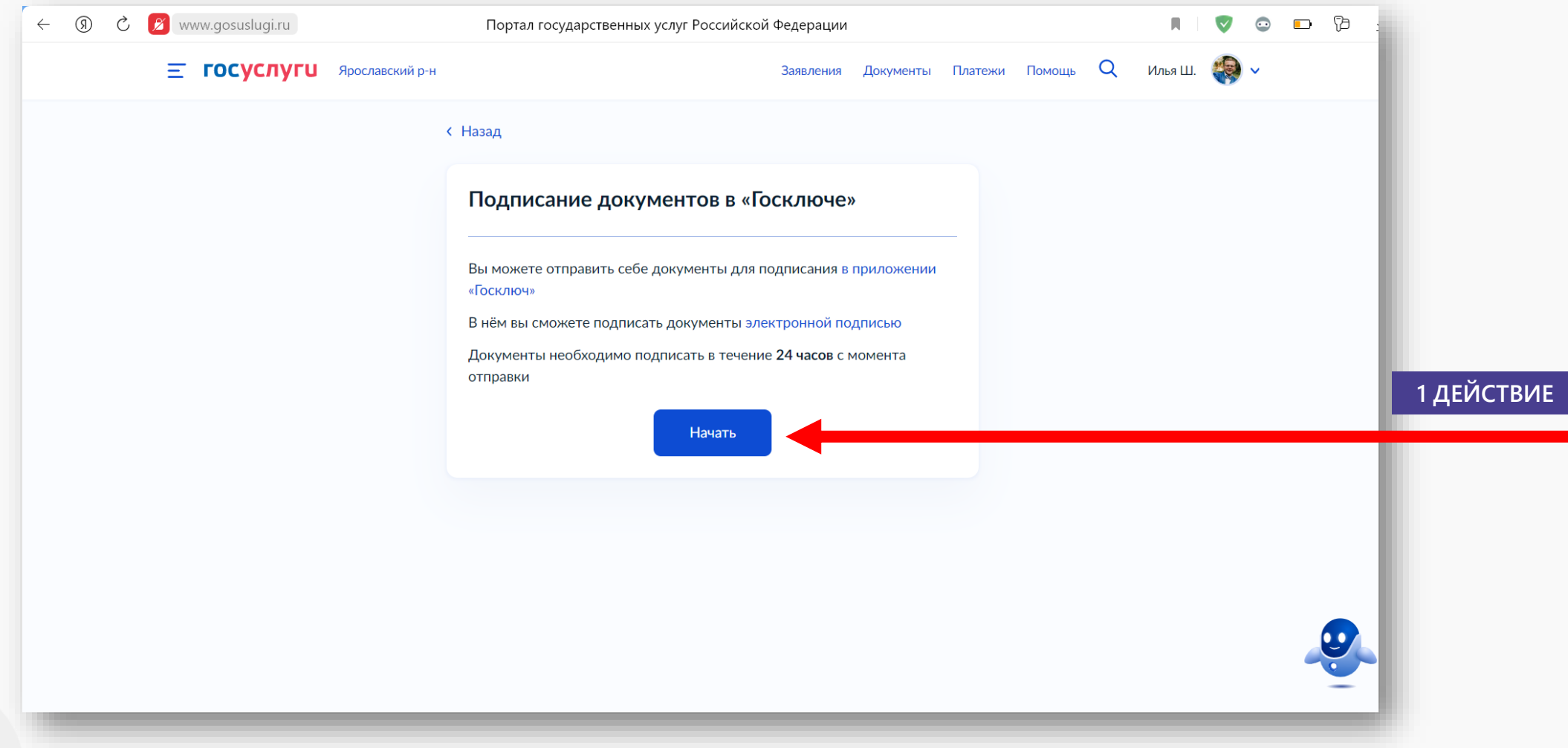

**ШАГ №13 В ПРЕДСТАВЛЕННОМ ПОЛЕ НЕОБХОДИМО ВЫБРАТЬ КАТЕГОРИЮ «ЗАЯВЛЕНИЕ»;**

**ДАЛЕЕ НАЖИМАЕМ «ПРОДОЛЖИТЬ».**

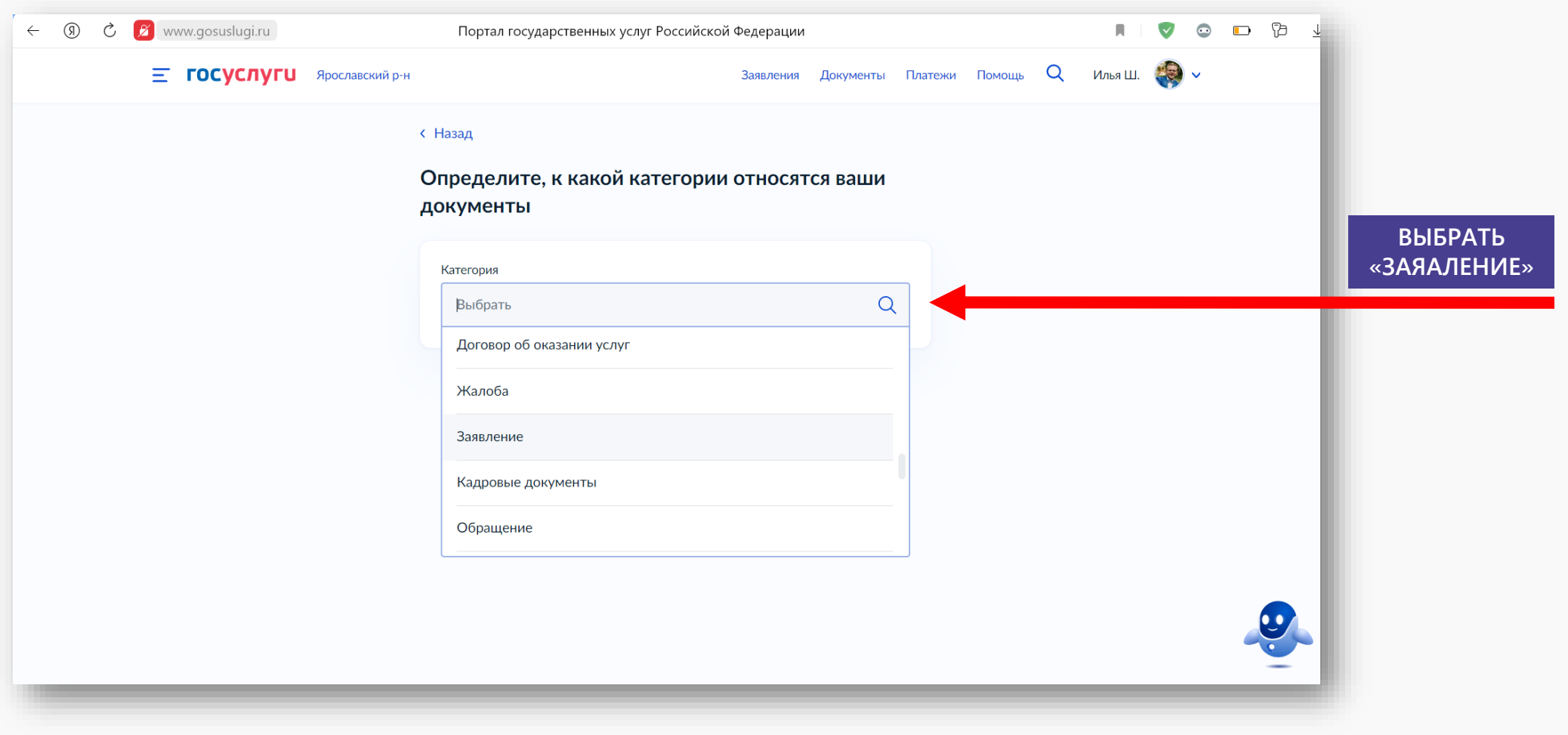

 **ДЛЯ ЗАГРУЗКИ СКАЧЕННОГО ЗАЯВЛЕНИЯ НАЖИМАЕМ НА «ВЫБРАТЬ ФАЙЛ»; В ПОЯВИВШЕМСЯ ОКНЕ НАХОДИМ РАНЕЕ СКАЧЕННОЕ ЗАЯВЛЕНИЕ; ВЫБИРАЕМ СКАЧЕННОЕ ЗАЯВЛЕНИЕ И НАЖИМАЕМ «ОТКРЫТЬ»; ДАЛЕЕ НАЖИМАЕМ «ПРОДОЛЖИТЬ».**

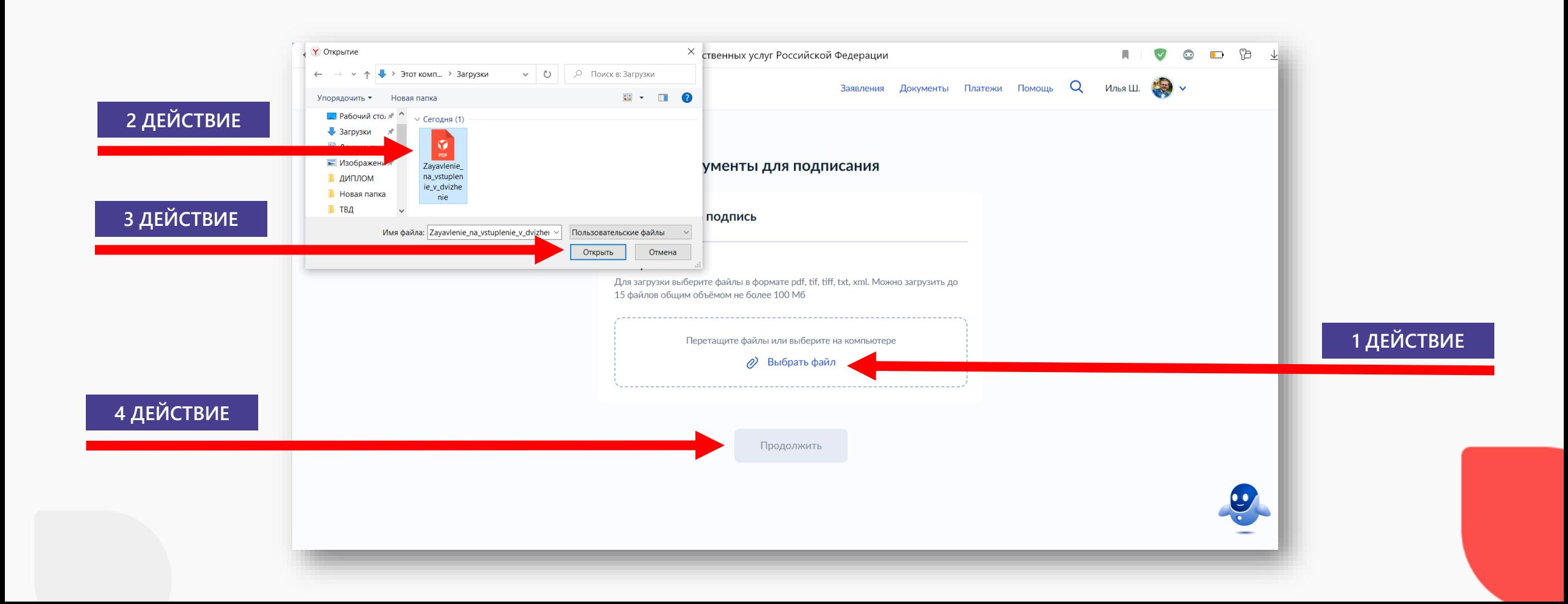

### **В ПРЕДСТАВЛЕННОМ ОКНЕ ВВОДИМ НАЗВАНИЕ ДОКУМЕНТА «ЗАЯВЛЕНИЕ»;**<br>И **ДАТЕ НАЖИМАЕМ «ПРОДОЛЖИТЬ»**. **ДАЛЕЕ НАЖИМАЕМ «ПРОДОЛЖИТЬ».**

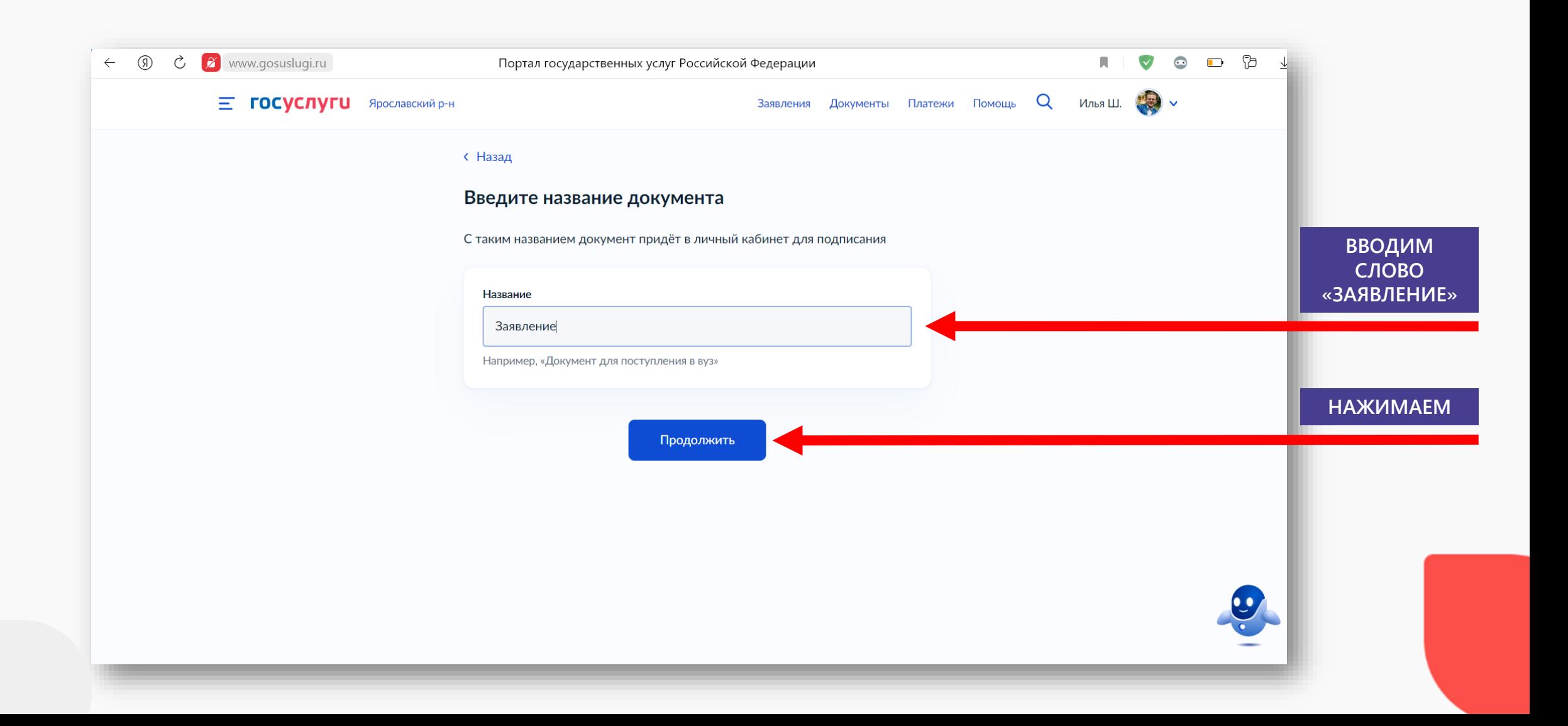

## LIAF Nº16 / BЫБИРАЕМ ВИД ПОДПИСИ «УНЭП»

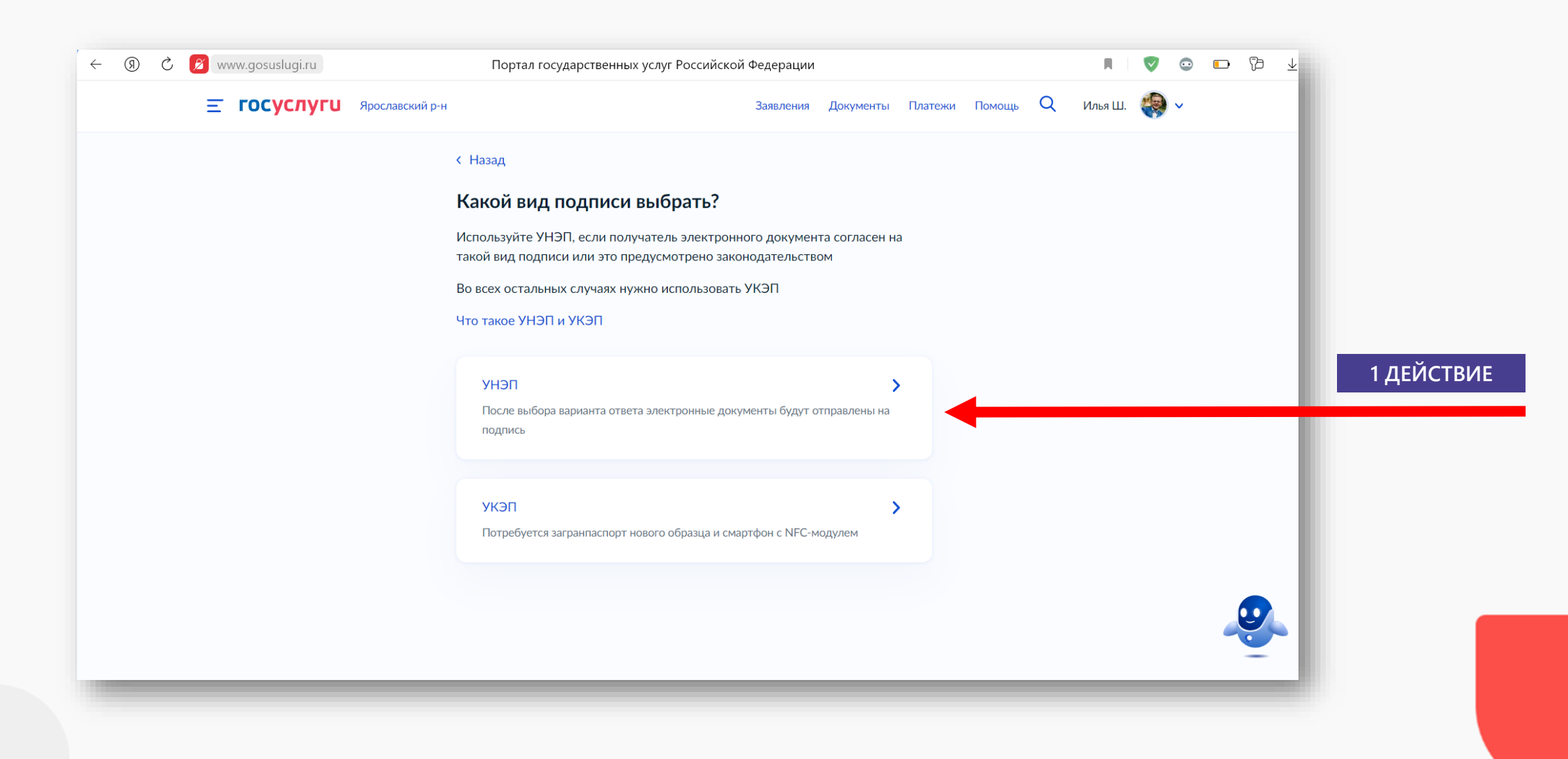

**ШАГ №1917** У ОБРАТИТЕ ВНИМАНИЕ, ЧТО СРОКИ НА ПОДПИСАНИЕ ЗАЯВЛЕНИЯ **ОГРАНИЧЕНЫ; СКАЧАЙТЕ НА ТЕЛЕФОН ПРИЛОЖЕНИЕ «ГОСКЛЮЧ».**

Госключ Минкомсвязь РФ **ГОСУСЛУГИ** Ярославский р-н Помоц Заявления **Документы** Платежи rħ **ОТКРЫТЬ** 1,2 ТЫС. ОЦЕНОК **BO3PACT** РЕЙТИНГ РАЗРАБС  $1.7$  $4+$ Nº<sub>8</sub> ★★☆☆☆ Бизнес Минкомс Перейдите в приложение «Госключ» Что нового История версий Версия 1.34 5 мес назад Перейдите или установите на телефон приложение «Госключ» и следуйте подсказкам на экране. Подписанные документы будут в В приложении добавлены подсказки и улучшено структурирование документов, которые поступают личном кабинете Госуслуг на подписание в Госключ 户 Необходимо подписать до 15:05 11 января 2023 г. (МСК) Обзор Сканируйте QR, чтобы скачать приложение «Госключ» 10:45

- **ОТКРЫВАЕМ СКАЧЕННОЕ НА ТЕЛЕФОН ПРИЛОЖЕНИЕ «ГОСКЛЮЧ»;**
- **НАЖИМАЕМ «ПРОДОЛЖИТЬ»;**
- **РЕГИСТРИРУЕМ ГОСКЛЮЧ ЧЕРЕЗ ГОСУСЛУГИ;**
- **НА ВАШ ТЕЛЕФОН ПРИДЕТ СМС С КОДОМ БЕЗОПАСНОСТИ, КОТОРЫЙ НЕОБХОДИМО ВВЕСТИ.**

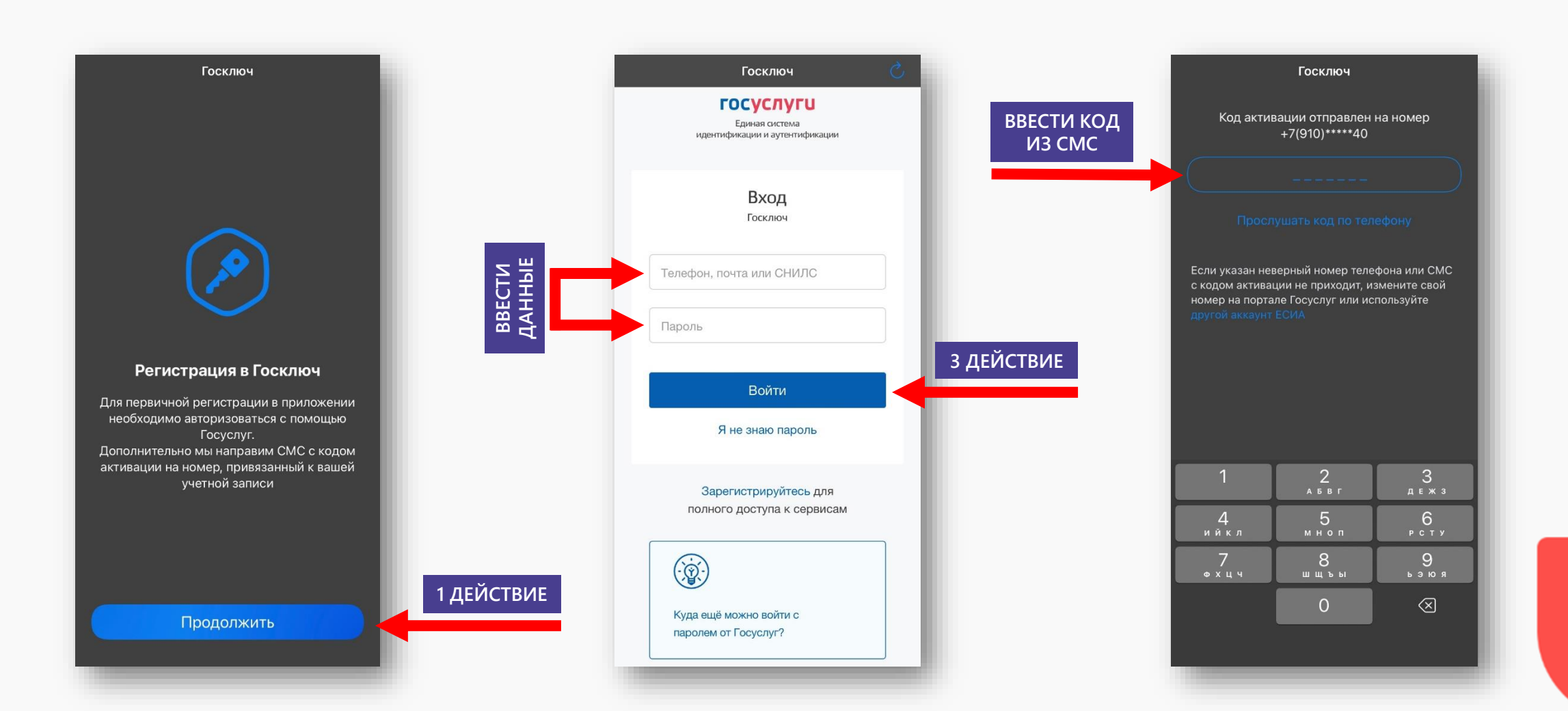

- **ДЛЯ ПРИНЯТИЯ УСЛОВИЯ ЛИЦЕНЗИОННОГО СОГЛАШЕНИЯ НАЖИМАЕМ «ПРОДОЛЖИТЬ»;**
- **В ПРЕДСТАВЛЕННЫХ ОКНАХ ЕСТЬ ВОЗМОЖНОСТЬ ОЗНАМИТЬСЯ С РУКОВОДСТВОМ ПОЛЬЗОВАНИЯ, БЕЗОПАСНОСТИ И ЛИЦЕНЗИОННЫМ СОГЛАШЕНИЕМ;**
- **СТАВИМ В АКТИВНЫЙ РЕЖИМ ОТМЕТКУ «Я ОЗНАКОМИЛСЯ С ДОКУМЕНТАМИ И ПРИНИМАЮ УСЛОВИЯ СОГЛАШЕНИЯ»;**
- **ДАЛЕЕ НАЖИМАЕМ «ПРОДОЛЖИТЬ».**

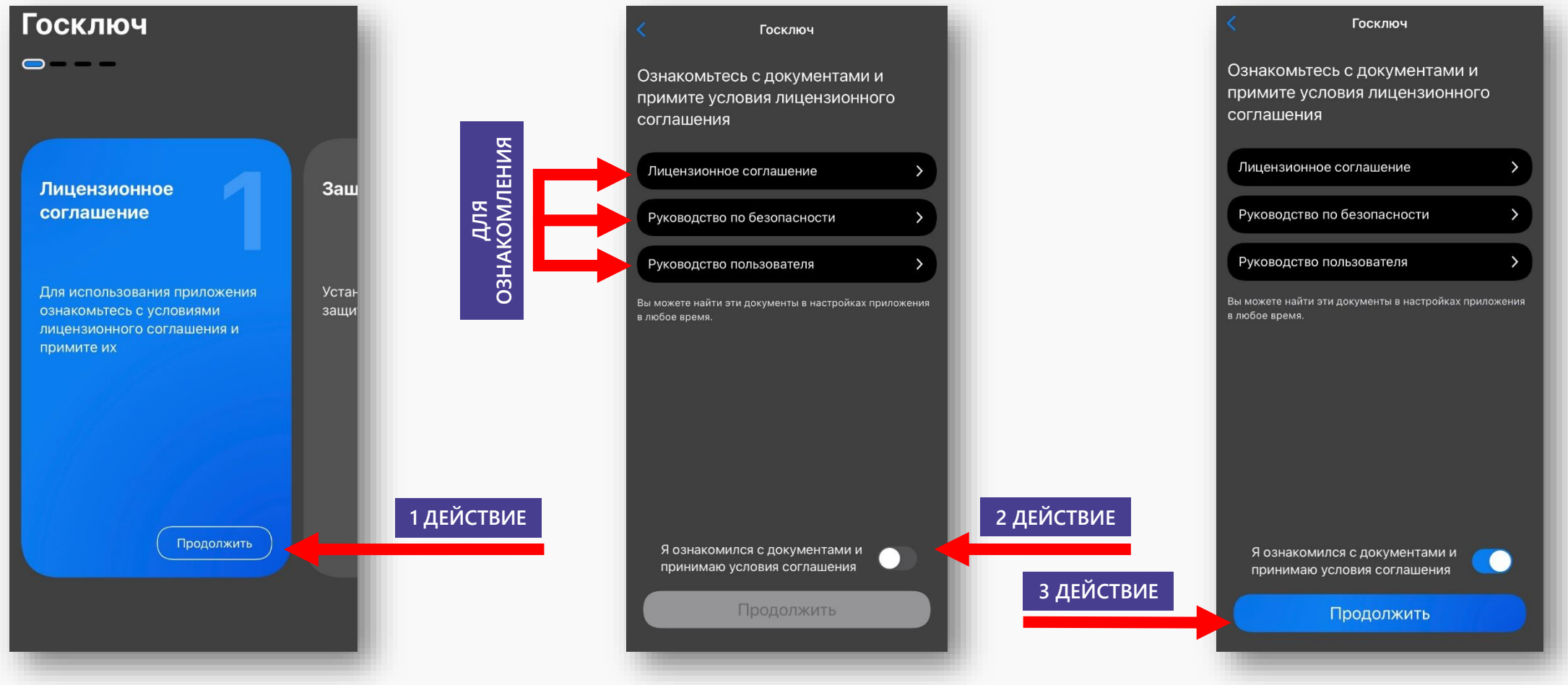

# **ШАГ №20** У В ПРЕДСТАВЛЕННОМ ОКНЕ ПРИДУМАЙТЕ И НАПИШИТЕ ПАРОЛЬ;<br>В ПРЕДСТАВЛЕННОМ ОКНЕ ПОВТОРНО ВВЕДИТЕ ПРИДУМАННЫЙ

- **ДЛЯ СОЗДАНИЯ ПАРОЛЯ ГОСКЛЮЧА НАЖИМАЕМ «ПРОДОЛЖИТЬ»;**
	-
- **ДАЛЕЕ НАЖИМАЕМ «ПРОДОЛЖИТЬ»;**
- **В ПРЕДСТАВЛЕННОМ ОКНЕ ПОВТОРНО ВВЕДИТЕ ПРИДУМАННЫЙ ВАМИ ПАРОЛЬ;**
- **ДАЛЕЕ НАЖИМАЕМ «ПРОДОЛЖИТЬ».**

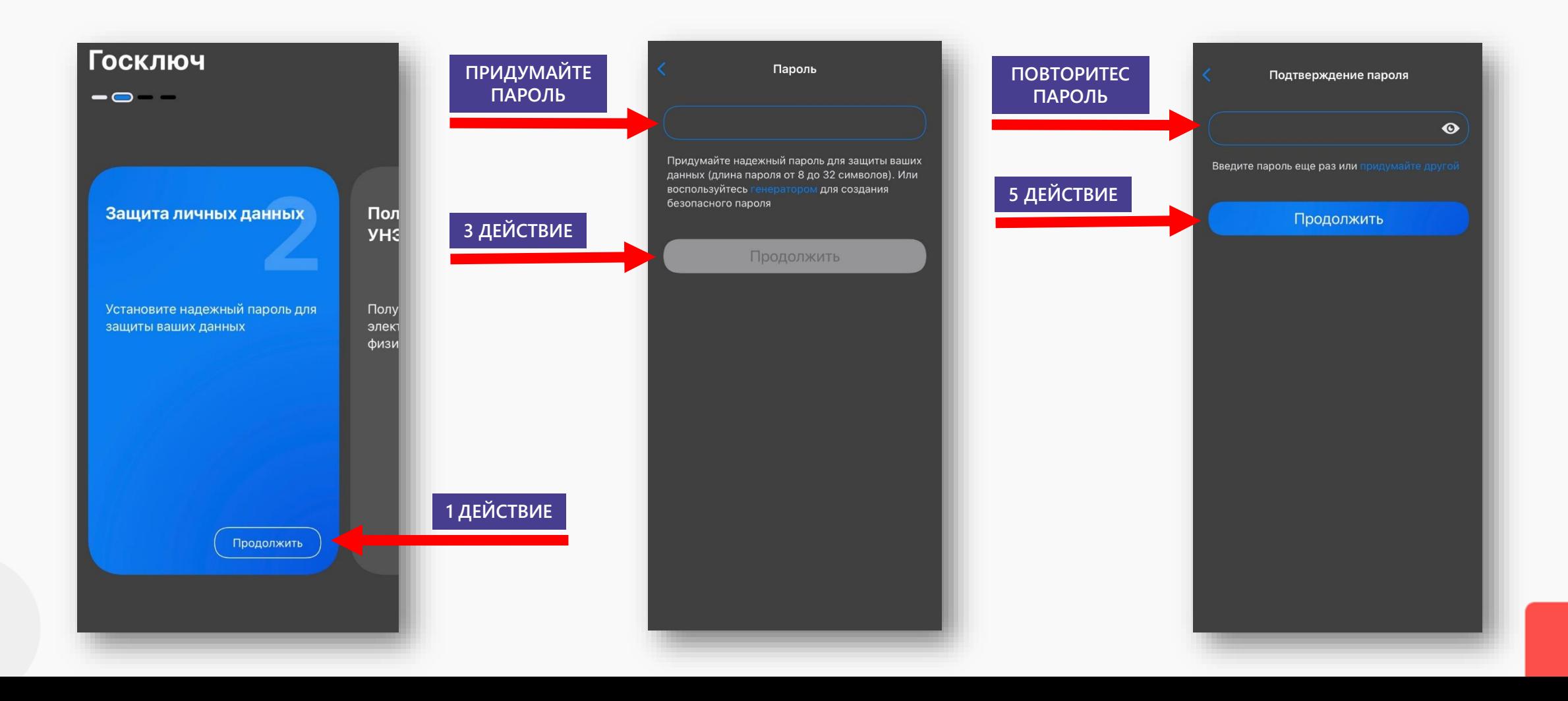

- **ДЛЯ ПОЛУЧЕНИЯ СЕРТИФИКАТА НАЖИМАЕМ «ПРОДОЛЖИТЬ»;**
- **ПРОВЕРЯЕМ СЕРТИФИКАТ НА СООТВЕТСТВИЕ ДАННЫХ;**
- **СТАВИМ В АКТИВНЫЙ РЕЖИМ КНОПКУ «Я ПРОВЕРИЛ ДОКУМЕНТЫ»;**

**2 ДЕЙСТВИЕ**

**3 ДЕЙСТВИЕ**

**ДАЛЕЕ НАЖИМАЕМ «ПОДПИСАТЬ».** 

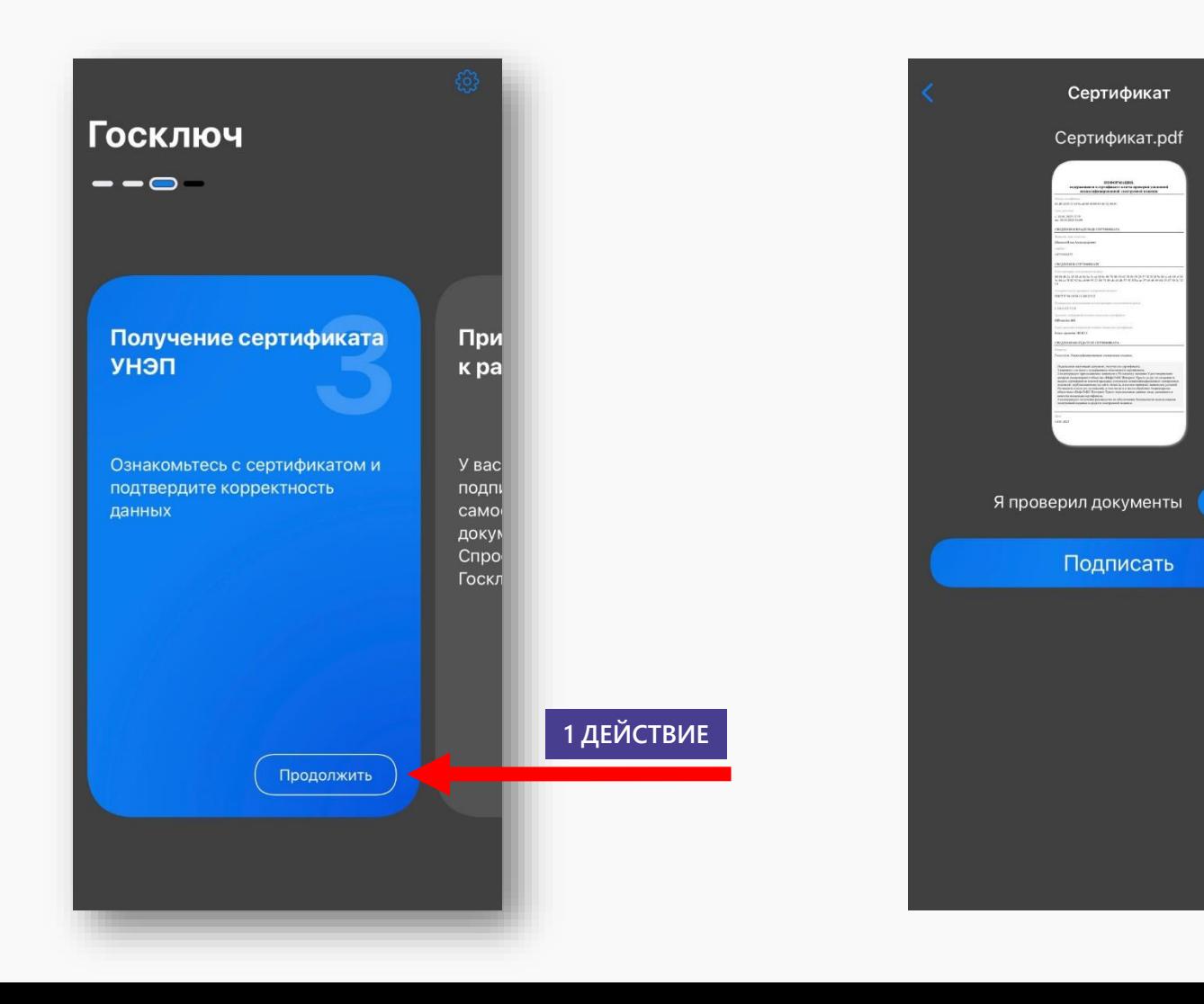

**ШАГ №222** БАНГИВНЫЙ РЕЖИМ КНОПКУ «Я ПРОВЕРИЛ ПОДПИСЫВАЕМЫЕ ДОКУМЕНТЫ И ПОДТВЕРЖДАЮ ОЗНАКОМЛЕНИЕ С ИНФОРМИРОВАННЫМ **ДЛЯ ПОДПИСАНИЯ ЗАЯВЛЕНИЯ НАЖИМАЕМ «ПОДПИСАНИЕ ДОКУМЕНТОВ»; ДОКУМЕНТЫ И ПОДТВЕРЖДАЮ ОЗНАКОМЛЕНИЕ С ИНФОРМИРОВАННЫМ СОГЛАСИЕМ НА ИСПОЛЬЗОВАНИЕ УНЭП»;**

**ДАЛЕЕ НАЖИМАЕМ «ПОДПИСАТЬ».** 

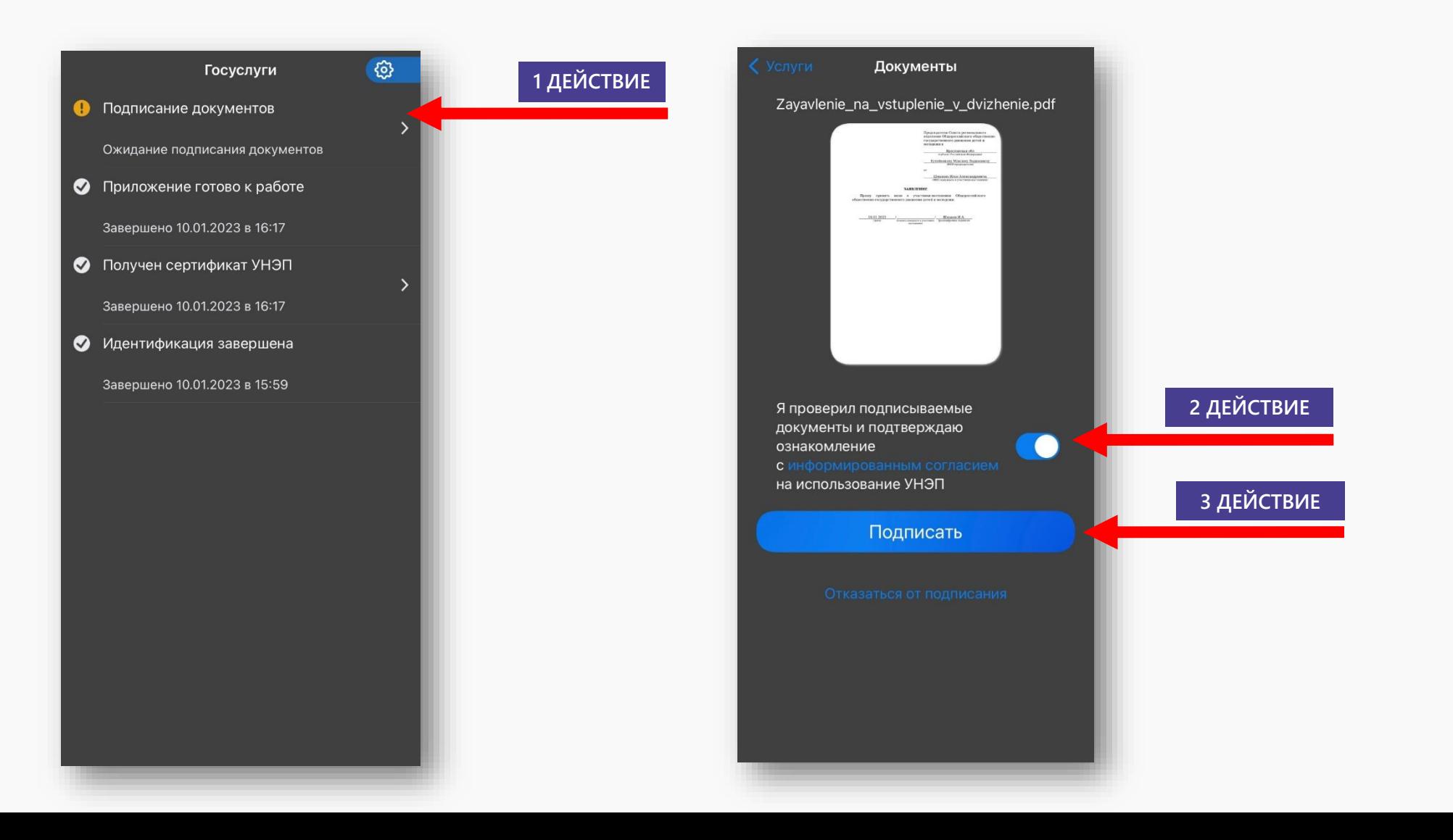

**ШАГ №23 ОТКРЫВАЕМ НА ПОРТАЛЕ «ГОСУЛУГИ» ВКЛДАКУ «УВЕДОМЛЕНИЯ»; ОТКРЫВАЕМ ОКНО «ЗАЯВЛЕНИЕ» С ЗЕЛЕНЫМ ФЛАЖКОМ; СКАЧИВАЕМ 2 ДОКУМЕНТА НА КОМПЬЮТЕР.**

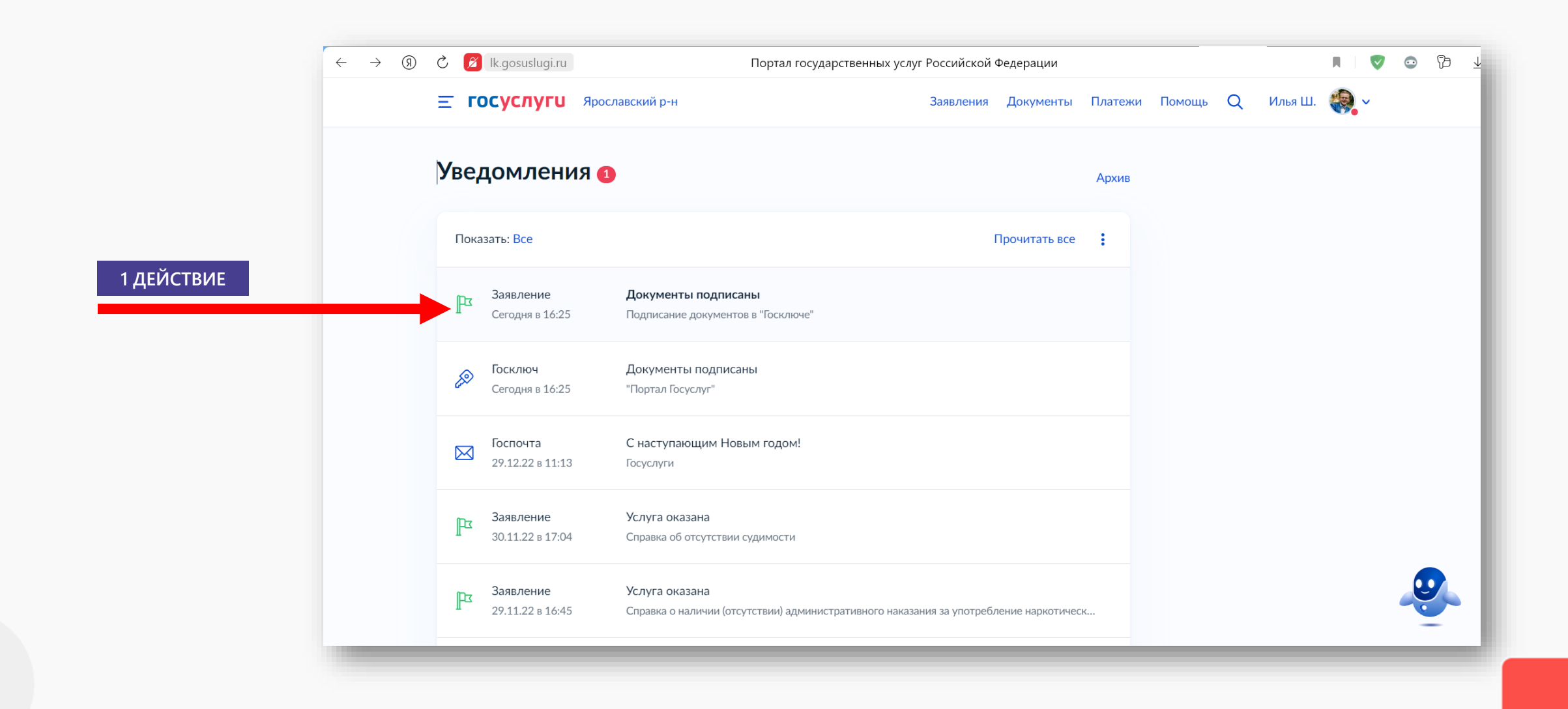

- **ШАГ №23 ВОЗВРАЩАЕМСЯ НА САЙТ БУДЬВДВИЖЕНИИ.РФ (НА СТРАНИЦУ, ГДЕ СКАЧИВАЛИ ЗАЯВЛЕНИЕ);**
	- **ПРИКРЕПЛЯЕМ ПОДПИСАННЫЕ В «ГОСКЛЮЧЕ» ЗАЯВЛЕНИЯ В ФОРМАТЕ PDF И SIG;**
	- **ДАЛЕЕ НАЖИМАЕМ «ПОДАТЬ ЗАЯВЛЕНИЕ».**

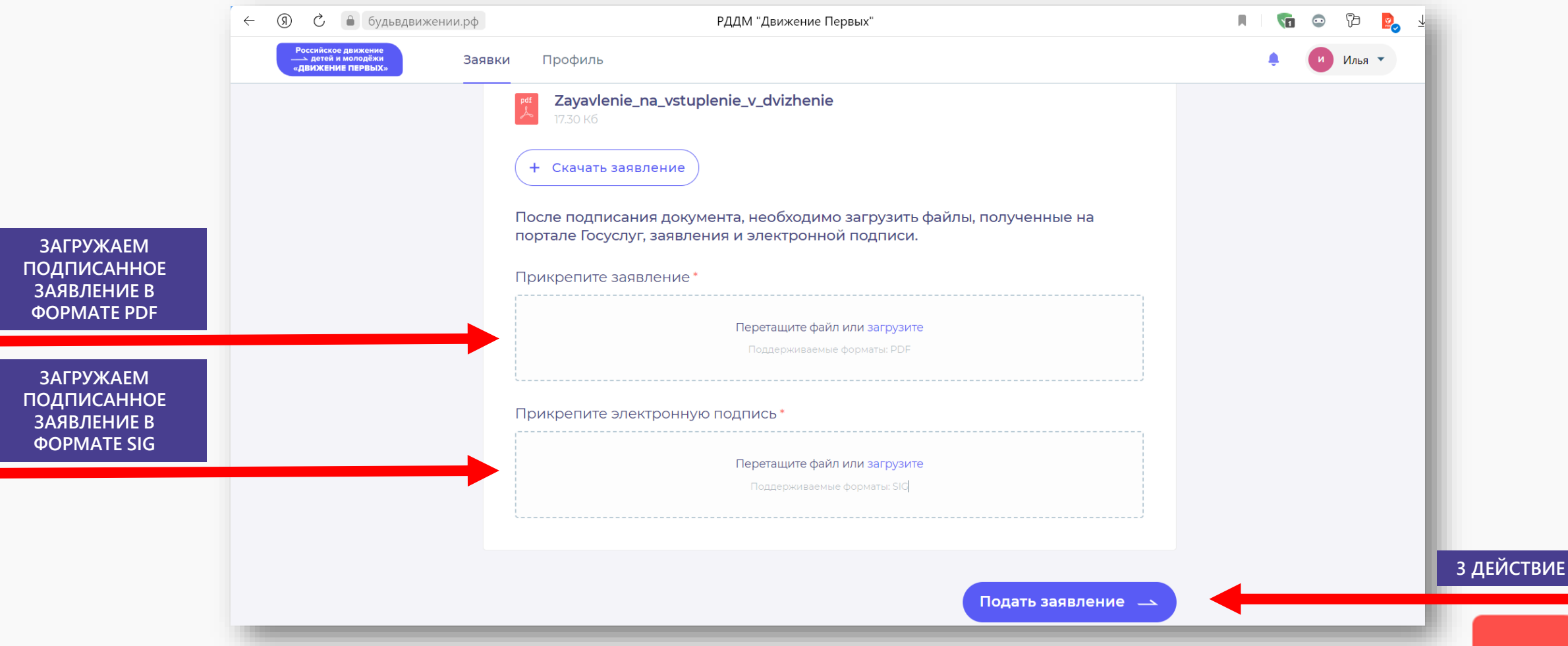

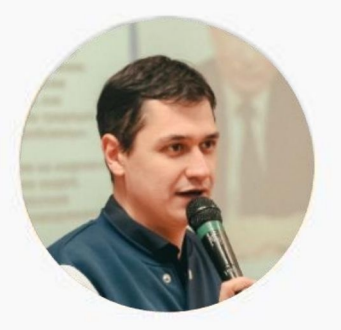

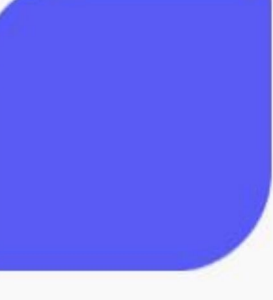

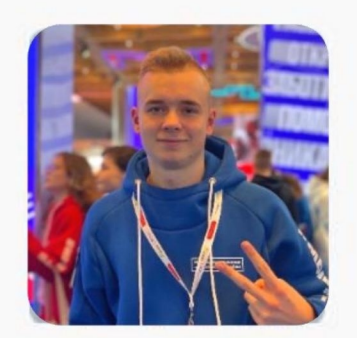

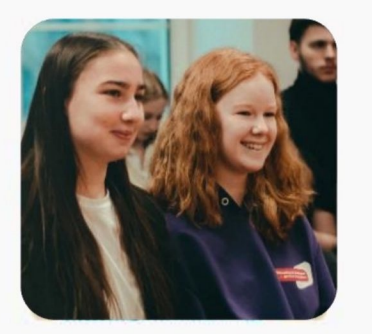

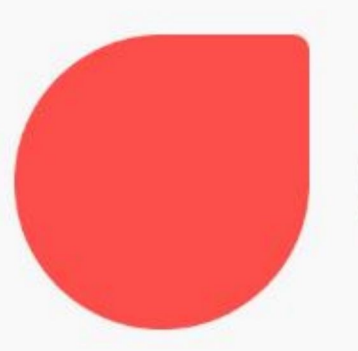

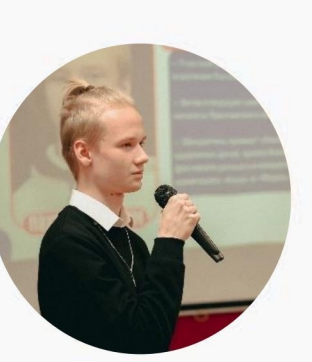

### Российское движение детей и молодёжи «ДВИЖЕНИЕ ПЕРВЫХ»

### **ВЛАДИМИРСКАЯ** ОБЛАСТЬ

### ВАШЕ ЗАЯВЛЕНИЕ ПОДАНО И НАХОДИТСЯ НА РАССМОТРЕНИИ. С ВАМИ СВЯЖЕТСЯ КОМИССИЯ.

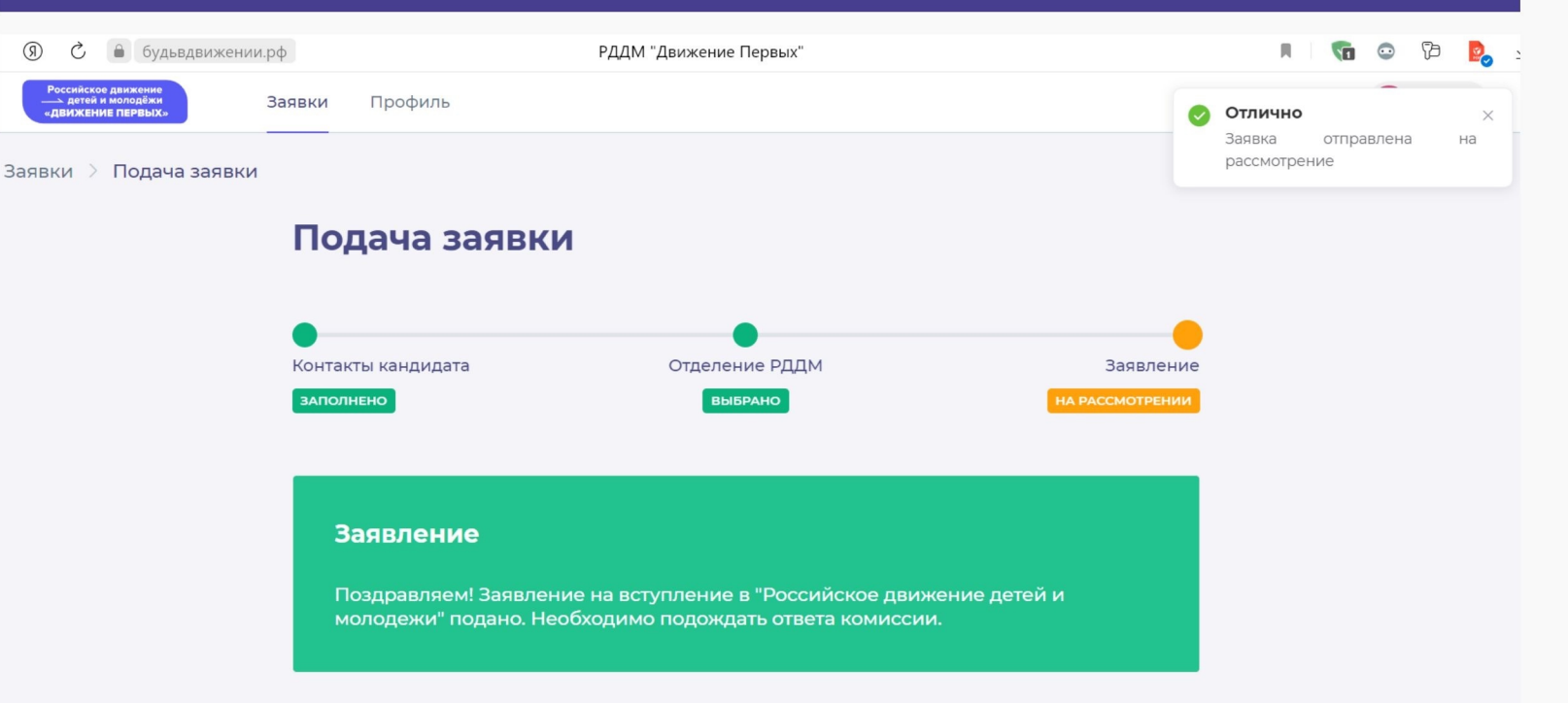